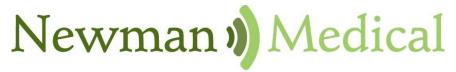

## Employee Owned & Operated

Thank you for your purchase of Newman Medical's DICOM option. The setup of this program may involve PACS administrators and IT help of a certain level. To make the process go more smoothly it is necessary to have information gathered for installation. Below is a screen shot of the basic setup and information needed, please contact your PACS administrator or IT professional to gather this information.

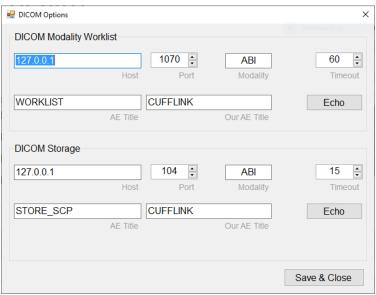

Figure 1 - Basic DICOM setup window

| DICOM Modality Worklist     | DICOM Storage  |              |          |
|-----------------------------|----------------|--------------|----------|
| Host                        | Host           |              |          |
| Port<br>Modality<br>Timeout | Port  Modality |              |          |
|                             |                | AE Title     | AE Title |
|                             |                | Our AE Title |          |
| DICOM Contact name          |                |              |          |
| DICOM Contact phone         |                |              |          |
| DICOM Contact email         |                |              |          |

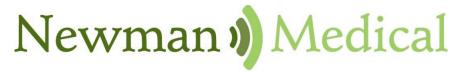

## Employee Owned & Operated

Below are instructions for entering DICOM information, running and testing the DICOM connection.

## **Setup Instructions**

- 1. Enter the above into the DICOM Setup menu (under EDIT menu). A registration key is necessary to enter setup.
  - a. If you purchased DICOM as part of your purchase order, this is normally entered at the factory for your convenience.
  - b. If a window appears requesting a registration key, please contact Newman Medical support.
- 2. After entering DICOM information, press ECHO in setup to make sure simpleABI system and PACS Server are communicating.
- 3. Exit DICOM setup.
- 4. Open any new report (under FILE menu) to get the DICOM menu commands active. A report must be open in order to access DICOM menu commands under FILE menu.
- 5. From the file menu select Query worklist.
  - a. The first time simpleABI DICOM runs it prompts to find the QueryPlugin.exe. It is located at one of the following locations, depending on simpleABI version purchased.
    - i. (600CL/500CL/450CL/400CL) C:\Program Files (x86)\Newman Medical\Simple ABI CL Reporting\NewmanDICOM\QuerryPlugin
    - ii. (300/250) C:\Program Files (x86)\Newman Medical\Simple ABI Reporting\NewmanDICOM\QueryPlugin
    - iii. (ABI-Q) C:\Program Files (x86)\Newman Medical\ABI-Q\NewmanDICOM\QueryPlugin
- 6. simpleABI DICOM subsequently pulling up the worklist signal correct operation.
- 7. You can push DICOM image or Structured Report to the PACS server by selecting 'Store...' under the file menu.